### **Connexion au VPN**

Pour se connecter au Portail Cloud, il est nécessaire d'installer et d'utiliser le **VPN GlobalProtect**, **sinon aucun accès n'est possible.**

Pour se connecter au VPN, il faut utiliser le client **GlobalProtect**

Il est peut-être possible que vous l'ayez déjà ?

Dans ce cas aller dans la barre de lancement rapide, cliquer sur l'icône **GlobalProtect**

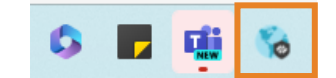

Dans le cas contraire.

**Étape à réaliser uniquement si le Client VPN n'est pas déjà installé.**

Merci de suivre la procédure ci-après :

Ouvrir le lien suivant: https://remote.nhds.inserm.fr/

Connectez-vous avec votre adresse et mot de passe de messagerie

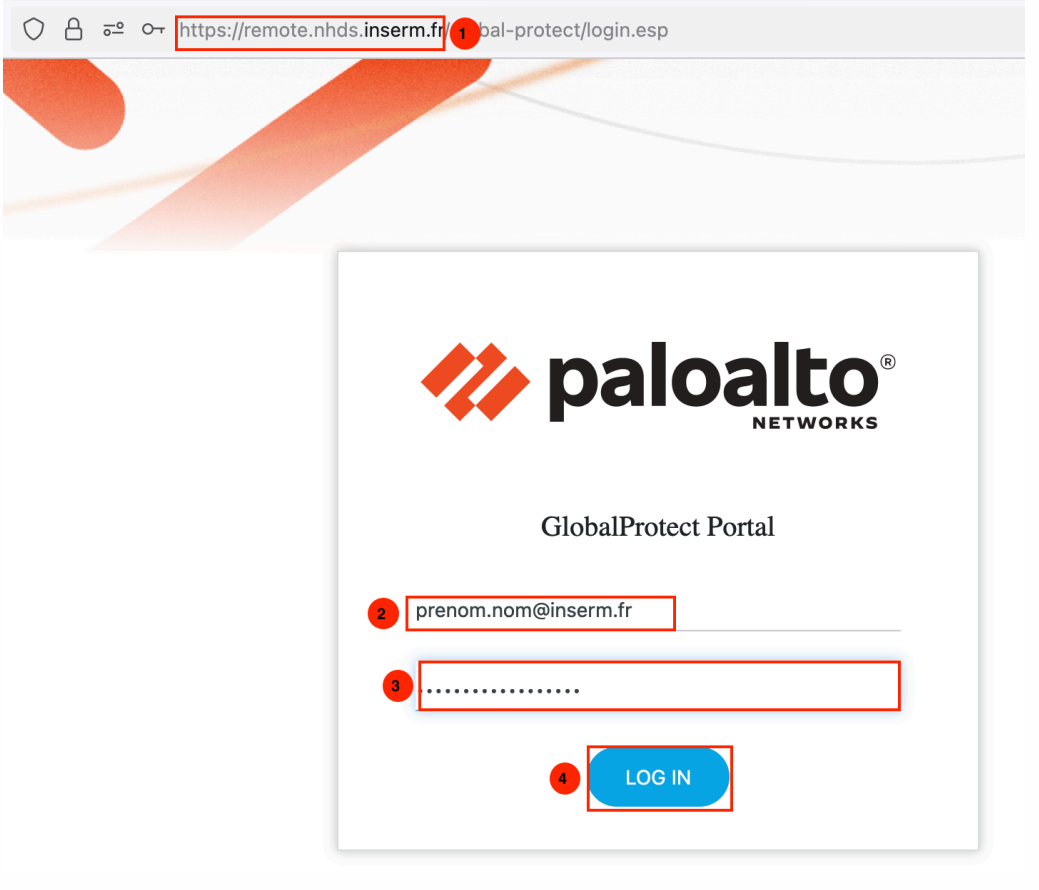

En haut à droite de l'écran cliquer sur **GlobalProtect Agent**

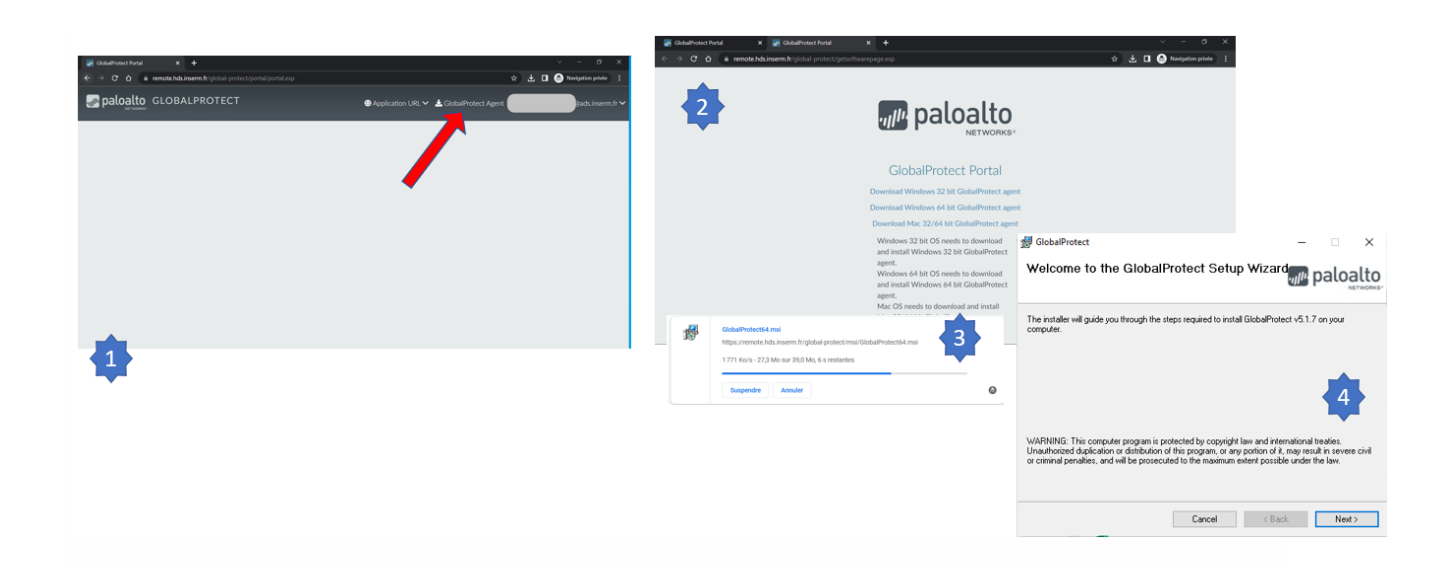

Exécuter l'installateur en laissant tout par défaut et cliquer sur « Next » jusqu'au lancement de l'installation.

### **C'est terminé !**

Vous pouvez maintenant configurer le client avec le portail VPN Cloud.

NB : En cas de difficulté contacter le support informatique en écrivant à support.dsi@inserm.fr

#### **L'installation réalisée ; voici comment utiliser le client GlobalProtect.**

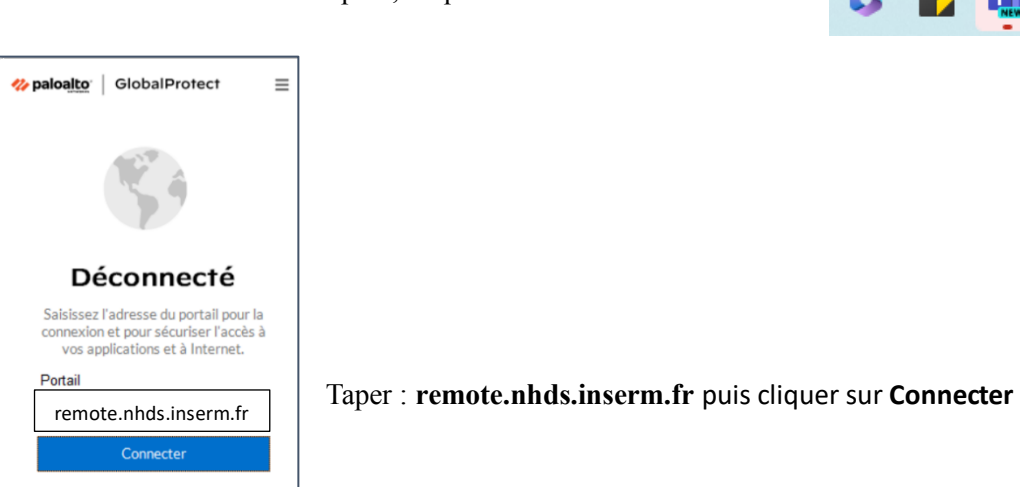

Dans la barre de lancement rapide, cliquer sur l'icône **GlobalProtect**

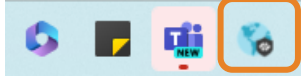

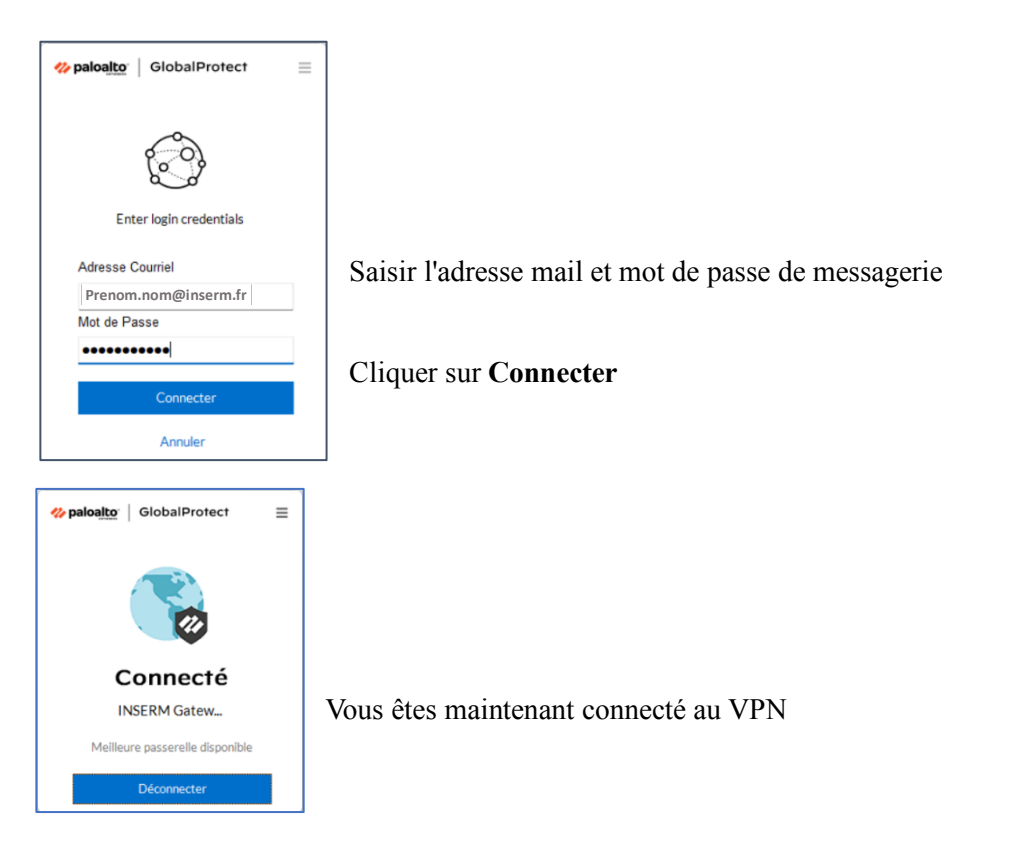

# **Accès à la plateforme de service**

Attention : pour se connecter au portail ; la double authentification est nécessaire, merci d'utiliser votre smartphone pour réaliser un enrôlement (cf. ci-après), sinon la connexion ne sera pas possible !

Dans le navigateur Internet se connecter sur https://cloud.inserm.fr/

**1-** Sélectionner dans type d'authentification **« Annuaire INSERM »**

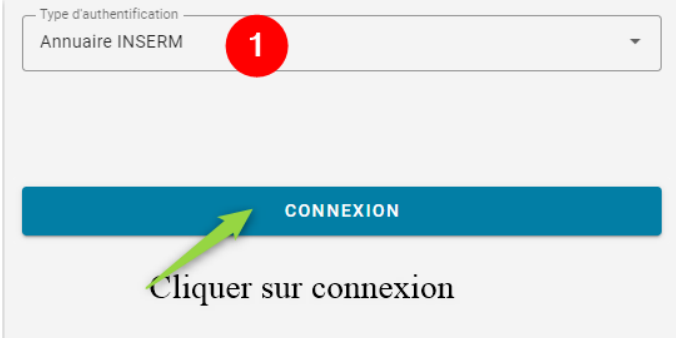

## **Enregistrement du compte pour la double authentification**

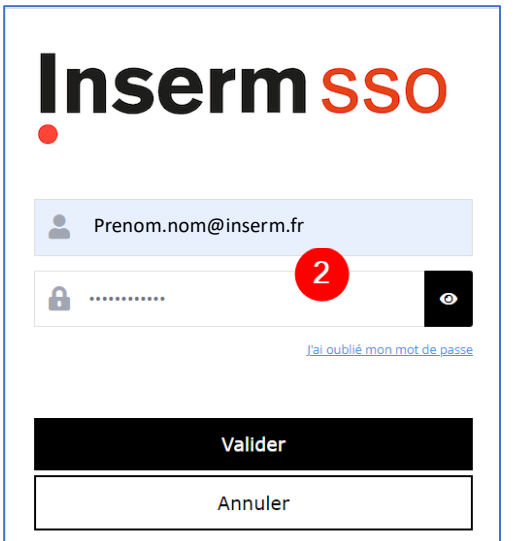

**2-** Saisir l'identifiant et le mot de passe

**3-** Un mail est envoyé avec un code, veuillez saisir ce code

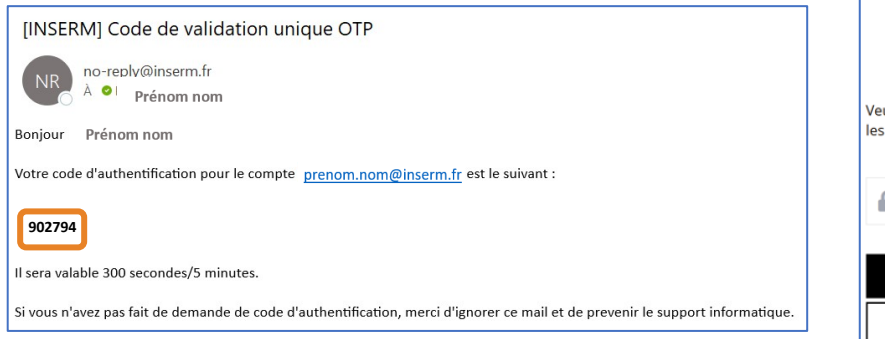

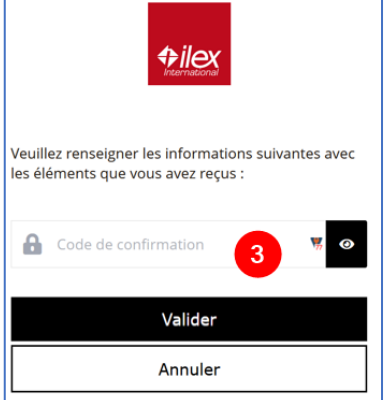

Le portail vous demande de télécharger l'application sur votre téléphone :

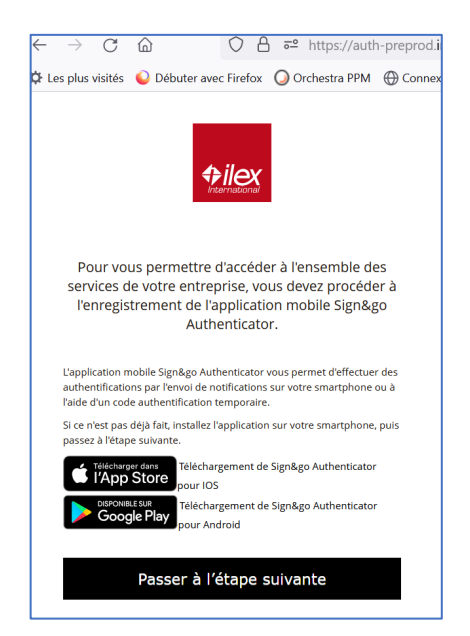

Téléchargez sur votre téléphone l'application « Sign&go Authenticator »

Pour Android

https://play.google.com/store/apps/details?id=com.ilex.signandgo.android.rescue&hl=fr&gl=US

Pour iOS Apple https://apps.apple.com/fr/app/sign-go-authenticator/id1030806448

Une fois l'application installée, cliquez sur **"Passer à l'étape suivante"**, la page suivante s'affiche :

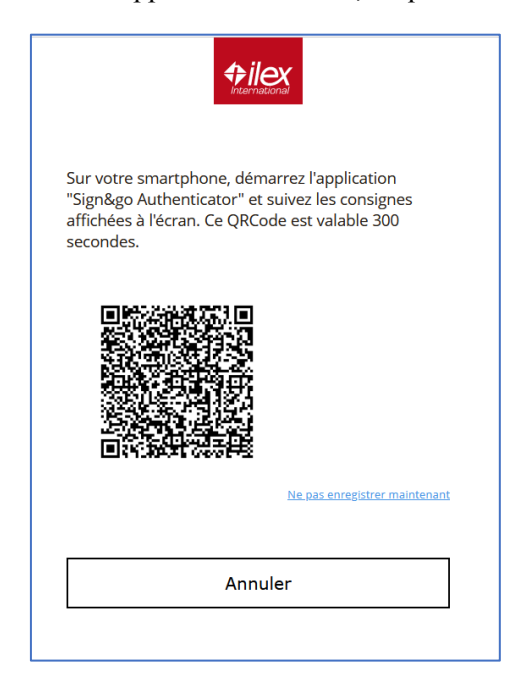

• Sur votre téléphone lancez l'application « Sign&go Authenticator »

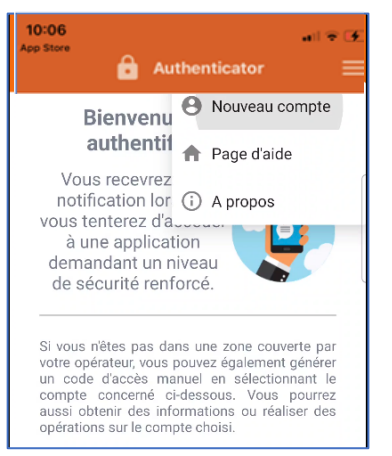

• Cliquez sur les trois barres en haut à droite puis sur **« Nouveau compte »**

La page suivante va s'afficher :

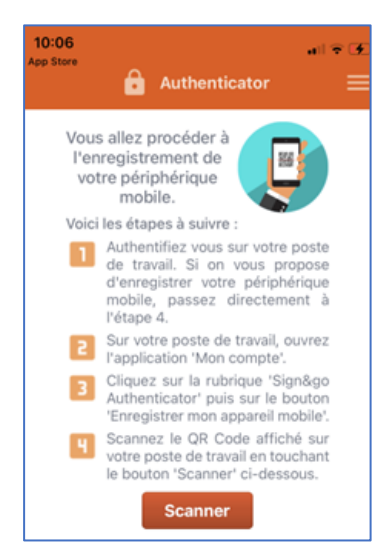

• Cliquez sur **« Scanner »,** puis scannez le QR code de la page d'authentification du portail

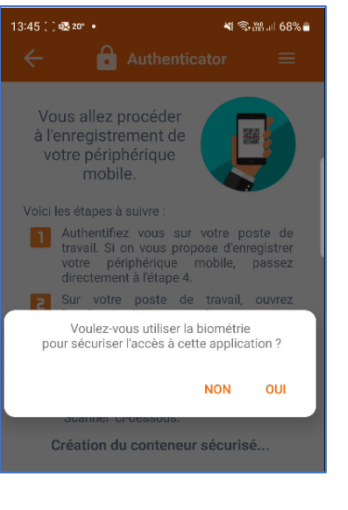

• Après avoir cliqué sur « **OK** »,

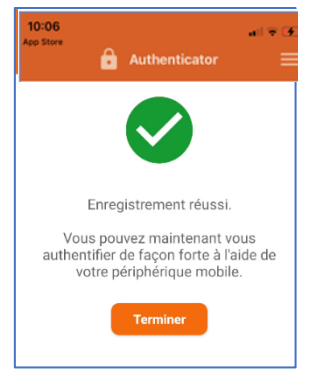

• Vous avez ensuite la possibilité qui vous est donnée d'utiliser comme facteur de double authentification soit la biométrie via votre téléphone (empreinte digitale), soit un code en chiffre que vous saisirez à chaque double authentification (cas dans les écrans suivants)

• Ici dans cet exemple nous saisissons un code à 4 chiffres

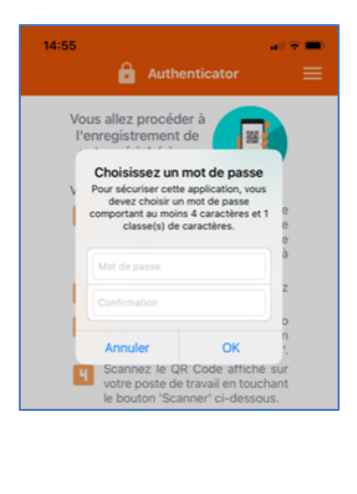

l'enregistrement de votre téléphone devient effectif

• Le portail vous pose alors des questions secrètes qui seront utiles en cas de perte de mot de passe

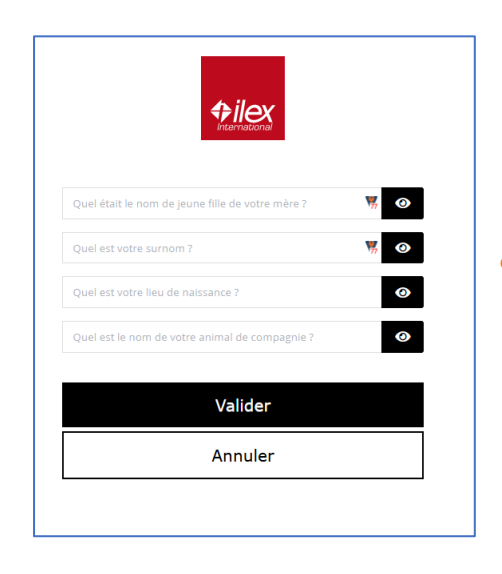

• Répondez aux 4 questions puis **"Valider"**

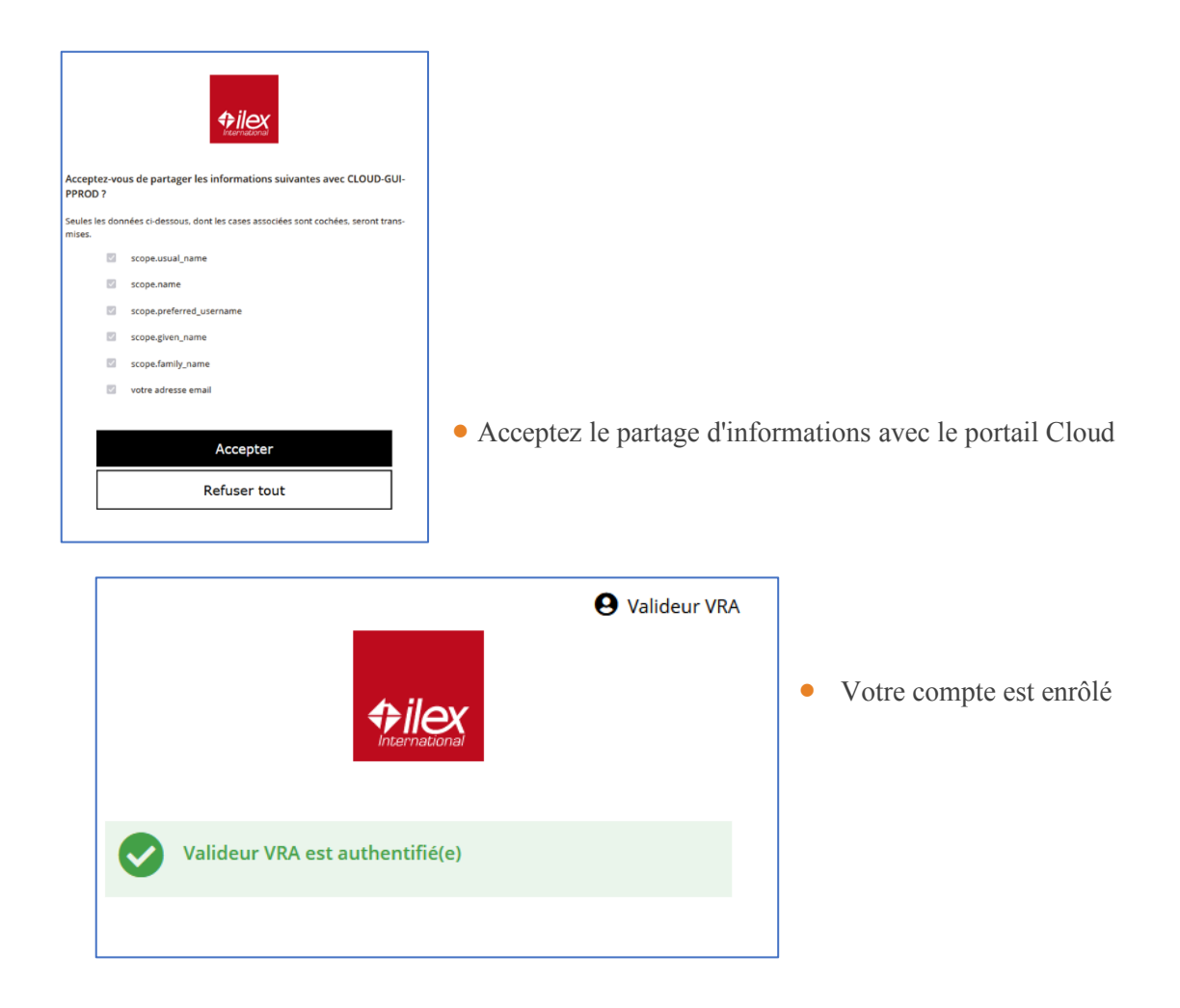

# **Utilisation de la double authentification**

- **1-** Dans le navigateur Internet se connecter sur https://cloud.inserm.fr/
- **2-** Sélectionner dans type d'authentification **« Annuaire INSERM »**

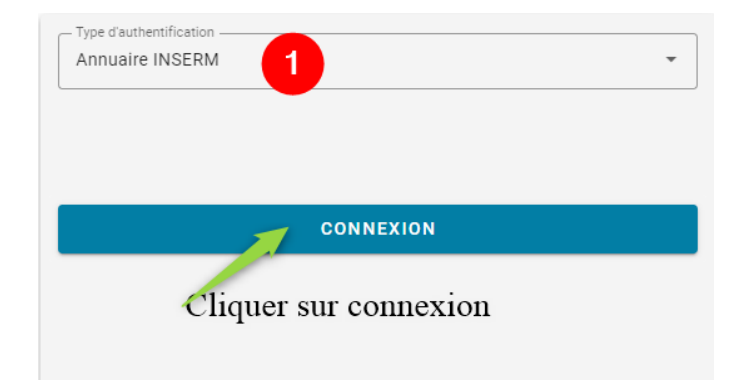

**2-** Saisir l'identifiant et le mot de passe

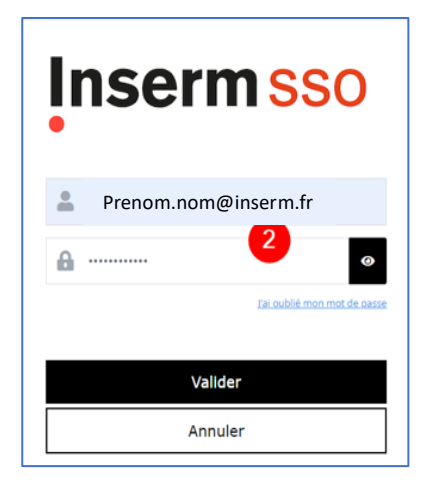

**3-** Un envoi de notification se fait vers votre téléphone

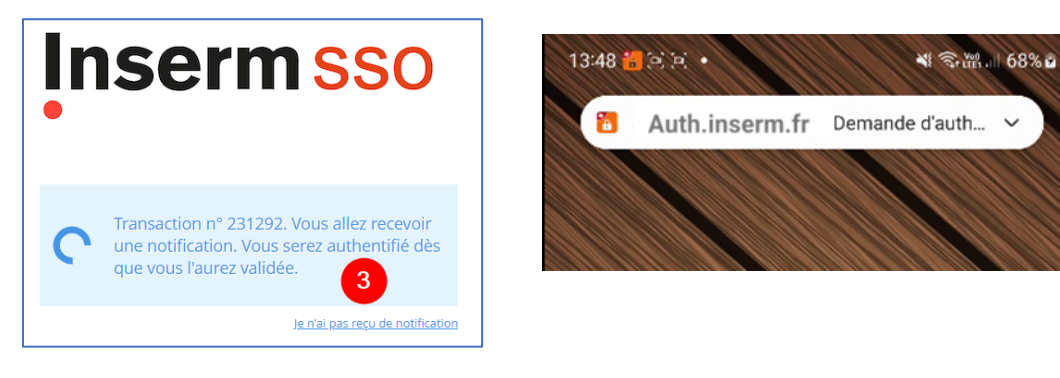

- **4-** Saisissez votre code secret ou utilisez votre empreinte digitale pour valider
- **5-** Cliquer sur **Accepter**, vous êtes à présent authentifié

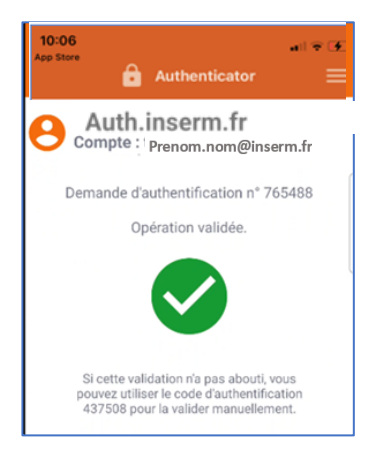

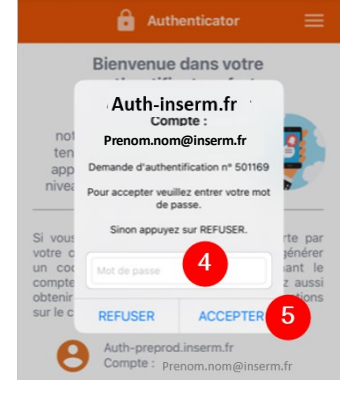

#### Félicitations !!

NB : Besoin d'aide sur la connexion SSH sur les machines virtuelles ? N'hésitez pas à consulter nos guides consultables sur l'intranet et/ou directement dans l'application.